ISSN 1846-6168 UDK 531.1:004

# **KINEMATSKA ANALIZA MEHANIZMA U PROGRAMU SAM**

# KINEMATIC ANALYSIS MECHANISM USING COMPUTER APPLICATION SAM

# *Katarina Pisačić, Veljko Kondić, Vinko Višnjić*

Stručni članak

*Sažetak: Ovaj rad opisuje osnovni postupak definiranja i simulacije jednostavnog planarnog mehanizma korištenjem programskog paketa SAM. Postupak je ilustriran na primjeru iz udžbenika. Izvršena je kinematska analiza mehanizma te su interpretirani prikazani rezultati.* 

*Ključne riječi: Kinematika, Kinematska analiza, Mehanizam, SAM* 

#### Professional paper

*Abstract: This article describes basic procedure of defining and simulation of simple planar mechanisam using computer application SAM. Procedure is ilustrated using texbook example. Numerical analysis of mechanism is performed and given results are interpreted.* 

*Key words: Kinematic, Kinematic analysis, Mechanism, SAM*

## **1. UVOD**

SAM (sinteza i analiza mehanizma) je interaktivni softverski paket za konstrukciju analizu i optimizaciju proizvoljnih planarnih mehanizama. Mehanizmi mogu biti generirani preko dizajna čarobnjak ili oni mogu biti sastavljeni od osnovnih komponenti, uključujući grede, prijenosnike, remene, trenje elemenata, uklještenja, itd. SAM integrira obradu, numeričku analizu i naknadnu obradu, kao što su animacije, jednostavnim korištenjem padajućih izbornika.

Složeni matematički temelj analize omogućava rješavanje mnoštvo problema koji se javljaju prilikom analize mehanizama: otvorene petlje, zatvorene petlje, višestruke petlje, kompleksni planetarni mehanizmi. Najsloženiji mehanizmi, poput planetarnih zupčanika mogu se analizirati u nekoliko minuta. [1]

#### **2. KINEMATSKA SHEMA MEHANIZMA**

Da bi se mehanizam riješio potrebno je iz trodimenzonalnog modela generirati kinematsku shemu mehanizma.

Pod kinematskom shemom podrazumijevamo takav crtež koji sadrži samo one elemente mehanizma koji imaju utjecaja na njegovo gibanje. Kinematska shema određenog mehanizma prikazuje se u određenom mjerilu koje je potrebno za određivanje gibanja. U kinematskim shemama članovi mehanizama prikazuju se pojednostavljeno. Ona je ujedno i osnovni crtež za proračun kinematike mehanizma. Pri strukturnoj analizi mehanizama i pri izboru metode proračuna služimo se strukturnom shemom mehanizma. U toj shemi simbolički

prikazujemo članove mehanizma i kinematičke parove, ne vodeći računa o njihovim dimenzijama. [2]

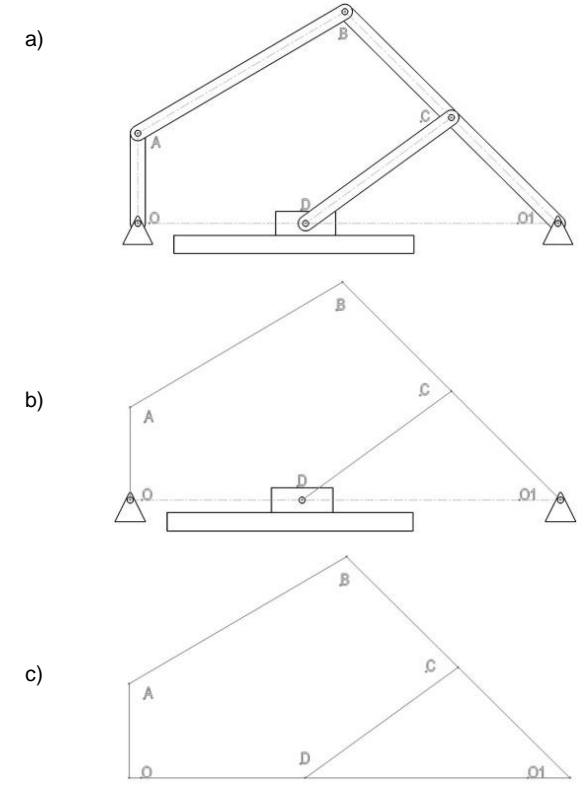

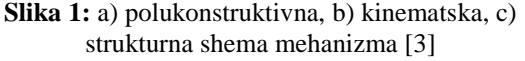

Kinematska analiza odnosno određivanje brzina i ubrzanja elemenata i točaka mehanizma može se provesti

tradicionalnom analitičkom ili grafičkom metodom [4,5], koristeći softvere za računalnu grafiku (CAD) ili simboličko programiranje [6]. U novije vrijeme za kinematsku analizu mogu se koristiti složeni numerički softvera za široku primjenu poput Ansys-a ili za specijalnu primjenu poput SAM-a ili Working Model-a [7].

### **3. KINEMATSKA ANALIZA MEHANIZMA U SAM-U**

U ovom poglavlju opisat će se postupak crtanja i analize mehanizma u programu SAM.

Uključivanjem programa na ekranu se pojavi sučelje programa koje je podijeljeno na desno područje za prikaz mehanizma i lijevo područje koje pokazuje kinematski dijagram za određeni segment (slika 2.).

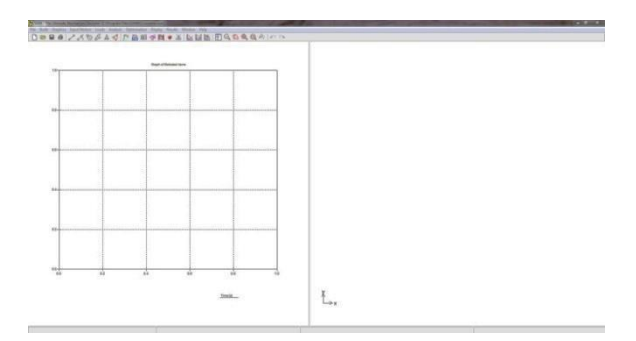

**Slika 2**: Sučelje programa

Nakon toga koristi se ikone (slika 3.) za crtanje samog mehanizma. Program ima gotovo sve elemente koji su potrebni za crtanje jednostavnih mehanizama.

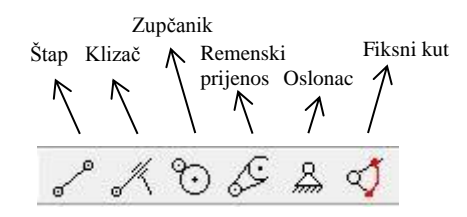

**Slika 3:** Ikone za crtanje mehanizma u SAM-u

#### **3.1. Definiranje geometrije mehanizma**

Za početak se odabere alat za crtanje štapa (slika 3.) te nacrta prvi štap (slika 4.) mehanizma proizvoljnih dimenzija.

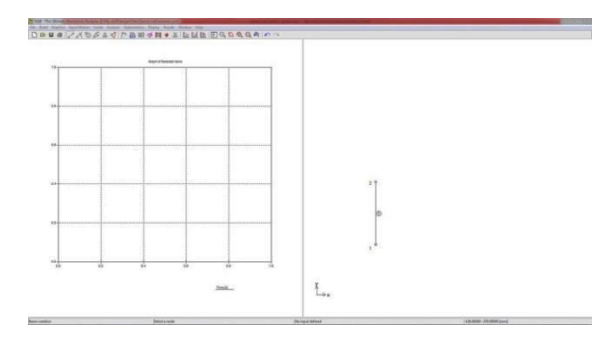

**Slika 4:** Crtanje prvog štapa

Nakon toga se uključi gumb za odabir vrste oslonca (slika 3.) te odaberemo točku koju želimo da bude fiksna (slika 5.).

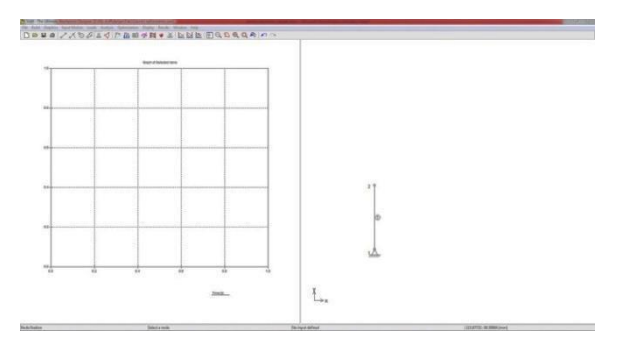

**Slika 5:** Crtanje nepomičnog oslonca

Definiranu fiksnu točku se postavlja u ishodište koordinatnog sustava i prema njoj se crtaju daljnji elementi. Za postavljanje točke u ishodište potrebno je kliknuti na izbornik "Build" te na "Node Propertis". Nakon toga treba kliknuti na točku u koju želimo postaviti ishodište koordinatnog sustava. U našem slučaju je to nepomični oslonac. Klikom na točku otvara se izbornik (slika 6.) za pozicioniranje te točke. Moguće je to napraviti u polarnom ili Kartezijevom koordinatnom sustavu. Za odabranu točku postavljaju se koordinate  $(0.0)$ .

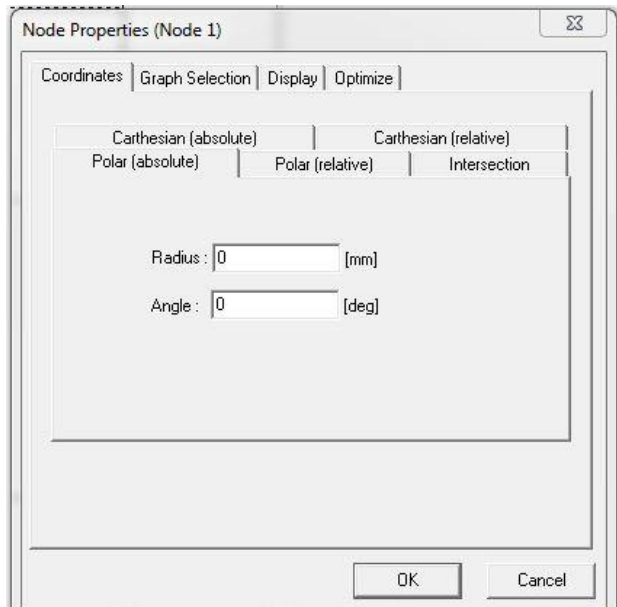

**Slika 6:** Izbornik za pozicioniranje točke 1

Postavljanjem fiksne točke u ishodište koordinatnog sustava olakšano je kreiranje mehanizama. Iz prethodno nacrtanog CAD modela očitavaju se koordinate točaka. te se za svaki sljedeći štap definiraju koordinate početne i završne točke. Prvi štap (slika 4 i 5) treba biti pod kutom od 90° i duljine 150 mm prema zadanim vrijednostima iz zadatka, koordinate se mogu unositi i tako da se dvostrukim klikom pokrene dijaloški okvir za unošenje koordinata (slika 7.).

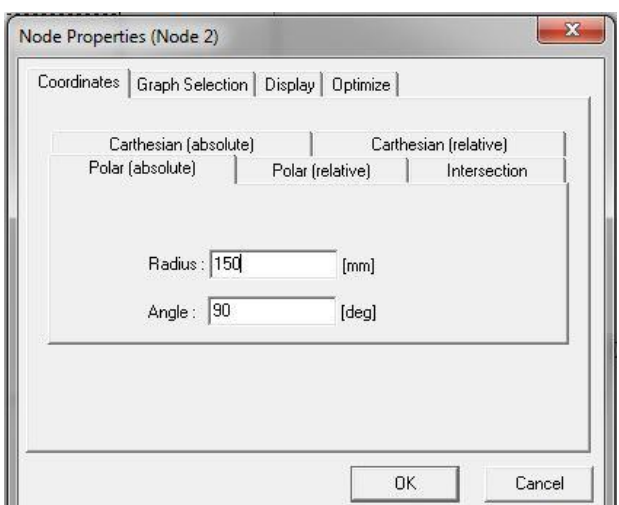

**Slika 7:** Izbornik za pozicioniranje točke 2

ш,

Nakon pozicioniranja točke dva crta se novi štap i pozicionira se točka tri (slika 8.). Koordinate koje se očitavaju u CAD programu su često u Kartezijevom koordinatnom sustavu pa treba paziti kod upisivanja da se odabere ispravna kartica u dijaloškom okviru. Odabere se kartica Carthesian (absolute) te se u upisuju apsolutne koordinate točke mjerene od ishodišta.

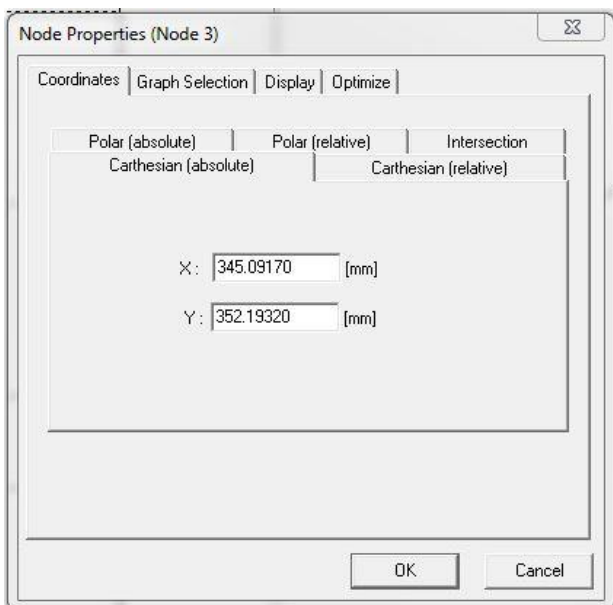

**Slika 8:** Izbornik za pozicioniranje točke 3

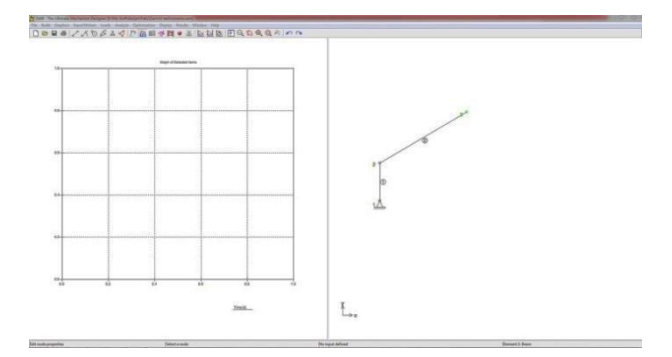

**Slika 9:** Crtanje štap 2

Pošto su poznate udaljenost između točaka (slika 10), nacrta se linija (štap) od početne točke u desno te se definira pozicija oslonca sa očitanim koordinatama.

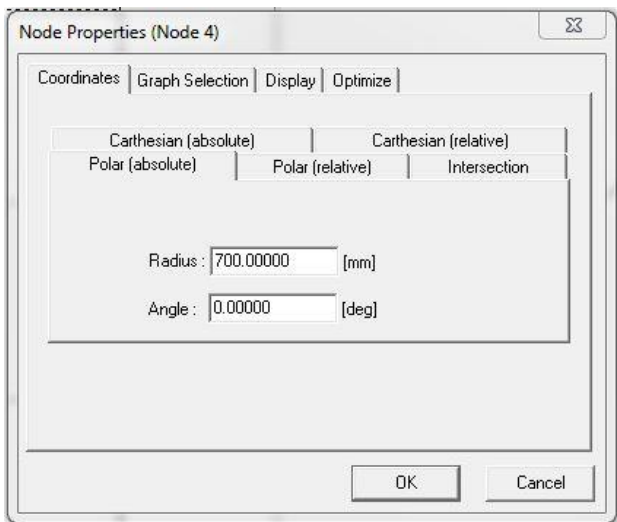

**Slika 10:** Izbornik za pozicioniranje točke 4

Nacrtani oslonac spoji se sa točkom 3 i dobije se novi štap (slika 11) valjane duljine.

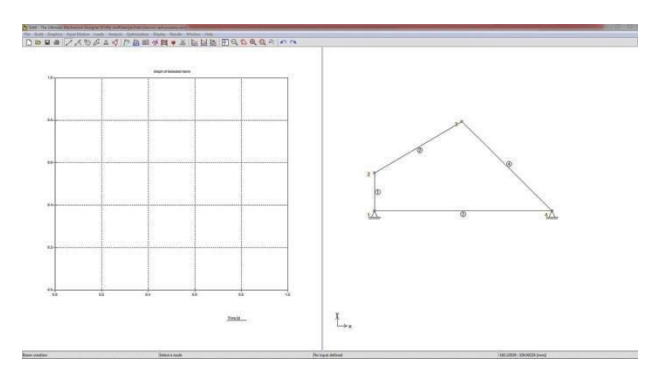

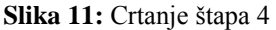

Posljednji je štap koji na kraju ima klizač. Proizvoljno se nacrta linija od štapa četiri do štapa tri. Sa ikonom za uklještenje umeće se klizač (slika 3.12) na kraj štapa.

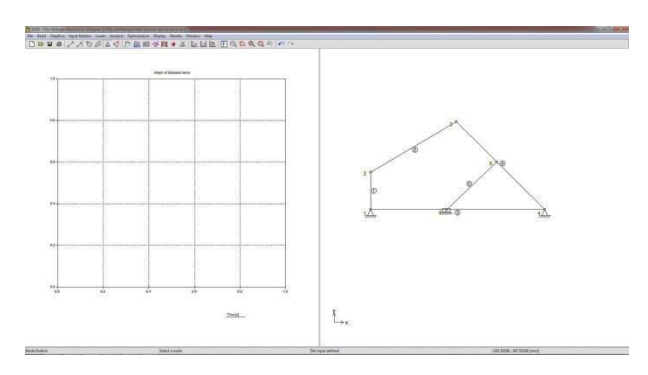

Slika 12: Crtanje štapa 5

Na kraj se postave koordinate točaka pet (slika 13) i šest (slika 14) koje su prethodno očitane iz SolidWorksa.

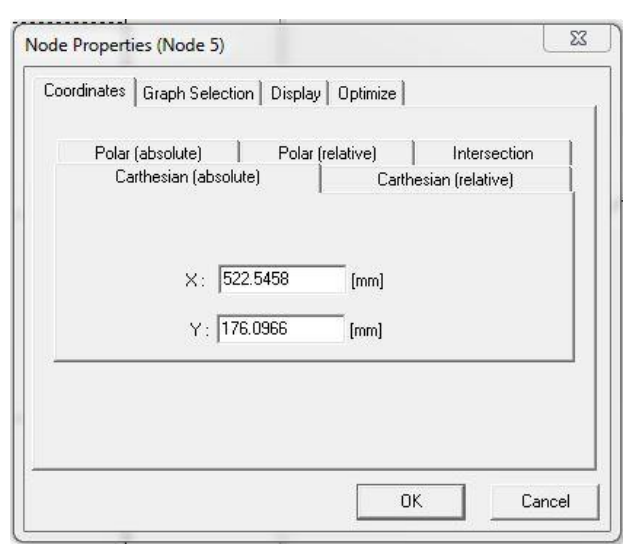

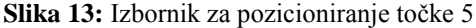

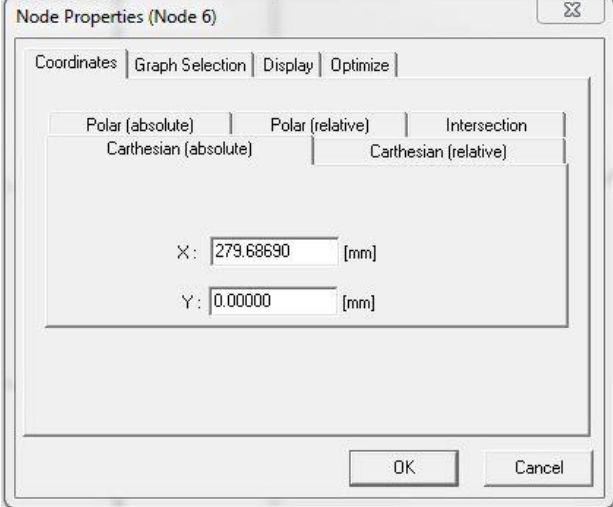

**Slika 14:** Izbornik za pozicioniranje točke 6

Brisanjem nepotrebne linije tri postupak crtanja mehanizma u SAM-u je završen (slika 15).

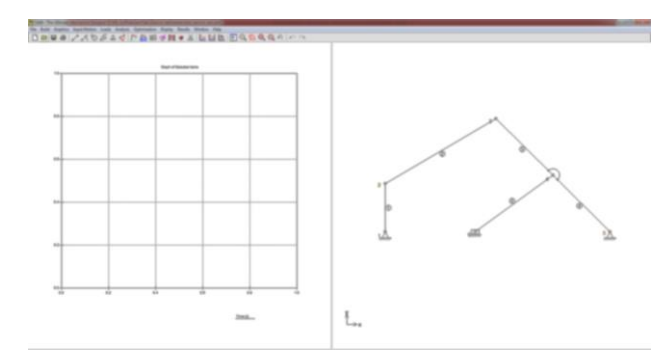

**Slika 15:** Izgled mehanizma u SAM-u

#### **3.2 Zadavanje kutne brzine**

Gotovo sve naredbe u SAM-u se vrše pomoću ikona pa tako se kutna brzina za odabrani pogonski element zadaje pomoću ikone (slika 16).

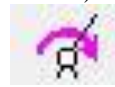

**Slika 16:** Ikona za zadavanje kutne brzine.

Nakon klika na ikonu treba odrediti za koji element odnosno točku želimo postaviti kutnu brzinu. Postavljanjem na željeno mjesto otvara se prozorčić (slika 17) u koji treba unijeti podatke tj. vrijednosti kutne brzine pogonskog elementa.

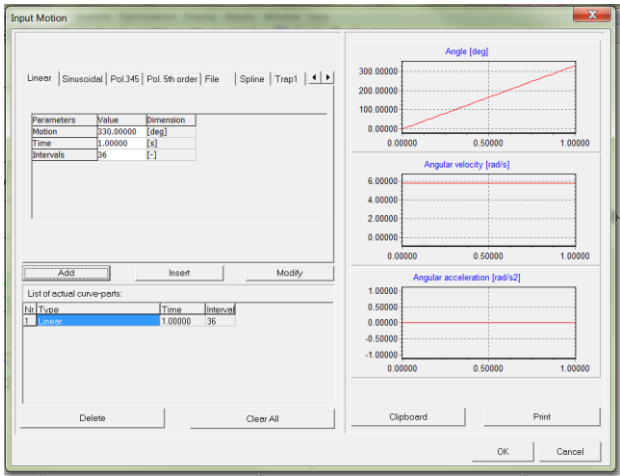

#### **Slika 17:** Izgled prozora za postavljanje podataka za kutnu brzinu

Prilikom unosa podataka neke vrijednosti treba preračunati. Pa tako kutnu brzinu koja je u rad/s treba pretvoriti u °/s. Ako preračunati °/s ne prelaze 360 °/s potrebno je povećati vrijeme >1, tj. koliko vremena odgovara da pogonski element mehanizma prijeđe puni krug.

| Parameters | Value | <b>Dimension</b> |
|------------|-------|------------------|
| Motion     | 330   | [deg]            |
| Time       |       | [s]              |
| Intervals  | 36    | ۸                |

**Slika 18:** Postavljanje podataka za kutnu brzinu

Nakon zadavanja podataka pogonskog elementa moguće je pokrenuti animaciju te promatrati kretanje svih točaka mehanizma.

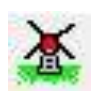

**Slika 19:** Ikona za pokretanje animacije

#### **3.3 Brzine i ubrzanja točaka mehanizma**

SAM omogućava prikaz brzine i ubrzanja svake točke mehanizma u bilo kojem trenutku odnosno položaju mehanizma. Odabirom izbornika "Analysis" otvara se prozor za odabir elemenata ili točaka, označe se točke te nakon toga odaberu veličine (položaj, brzina, ubrzanje, apsolutno ili u smjeru osi x ili y) za koje želimo iscrtati kinematske dijagrame.

Iz rezultata je vidljivo kako se mijenjaju brzine i ubrzanja svih točaka na mehanizmu u periodu trajanja simulacije pa se tako vidi da je apsolutna brzina točke 2 konstanta (kutna brzina pogonskog štapa je konstantna). Apsolutno ubrzanje točke 2 je također konstantno, a ono je jednako normalnoj komponenti ubrzanja točke na obodu odnosno na kraju pogonskog štapa u ovom slučaju.

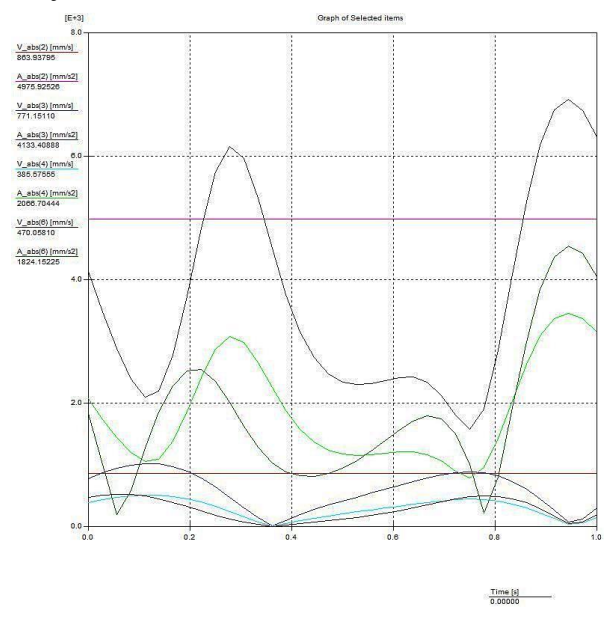

**Slika 20:** Graf brzina i ubrzanja

Na y-osi prikazuju brzine u mm/s pa vrijednosti treba pomnožiti sa 1000 da bi se dobili m/s, dok se na x-osi prikazuje vrijeme koje je u sekundama. Vidljivo je da brzine i ubrzanja vrlo malo odstupaju od rezultata grafičkog rješenja, pa možemo zaključiti da su podaci dobiveni računanjem i crtanjem dobri u usporedbi sa SAM-om.

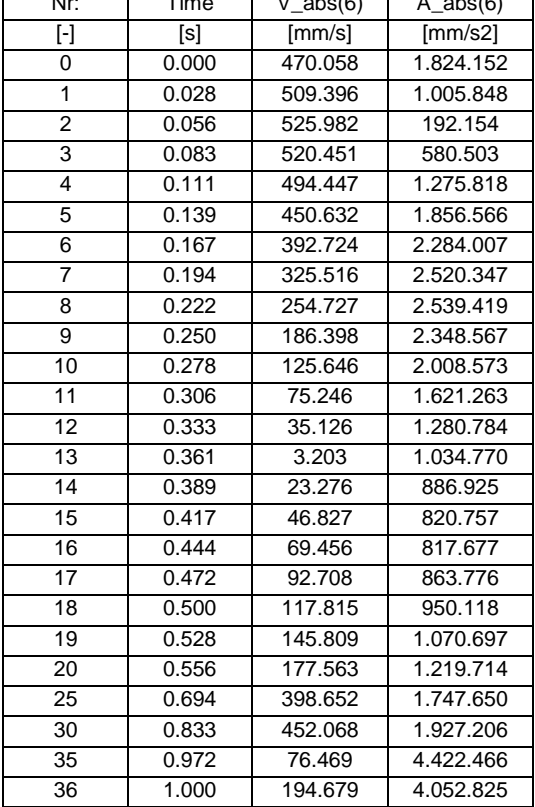

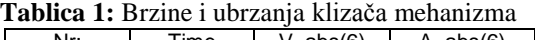

# **4. ZAKLJUČAK**

U ovom radu prikazan je jednostavan i brz postupak definiranja geometrije, početnih uvjeta i analiza planarnog mehanizma u SAM-u. Sučelje je jednostavno i omogućava studentima i nastavnicima primjenu ovog softvera u nastavi, u smislu didaktičkog pomagala, za provjeru rezultata i slično. U radu je prikazan dio funkcionalnosti programa, ali u njemu je moguće raditi i dinamičku analizu.

Sve je češće korištenje ovakvih i sličnih specijaliziranih numeričkih softvera u nastavi. Iako postoje brojni drugi složeni numerički programi, jednostavnost korištenja ovog programa kao i dostupnost probne verzije predstavljaju veliku prednost za studente i nastavnike.

## **5. LITERATURA**

- [1] SAM 6.1 The ultimate mechanism designer
- [2] Husnjak, M.: Teorija mehanizama, Zagreb, 2009
- [3] Kozak, D.: Autorizirana predavanja, Bjelovar; 2011
- [4] Matejiček, F.: Kinematika sa zbirkom zadataka, sveučilišni udžbenik, Sveučilište Josipa Jurja Strossmayera u Osijeku, 2011
- [5] Jecić, S.: Mehanika 2, Tehnička knjiga Zagreb, 1989
- [6] Kljajin, M.; Pisačić, K.; Keček,D.; Bolarić, D.: Usporedba metoda kinematske analize kod jednog demonstracijskog mehanizma, Tehnički vjesnik 21, 3(2014), 657-664
- [7] Myszka, D. H.: Machines and mechanisms, Applied Kinematic Analysis, Prentice Hall, New Jersey 2012.

#### **Kontakt autora:**

**Katarina Pisačić, dipl. ing.** Sveučilište Sjever Sveučilišni centar Varaždin 104. brigade 3 42000 Varaždin e-mail: katarina.pisacic@unin.hr

## **Kondić, Veljko, mag. ing. mech.**

Sveučilište Sjever Sveučilišni centar Varaždin 104. brigade 3 42000 Varaždin e-mail[: marko.horvat@unin.hr](mailto:marko.horvat@unin.hr)

**Višnjić,Vinko, izv. prof. dr. sc.**  Sveučilište Sjever Sveučilišni centar Varaždin 104. brigade 3 42000 Varaždin e-mail: vinko.visnjic@unin.hr